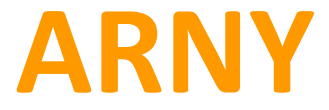

# **IP видеодомофон**

# **AVD-720M WiFi**

# **Руководство по эксплуатации**

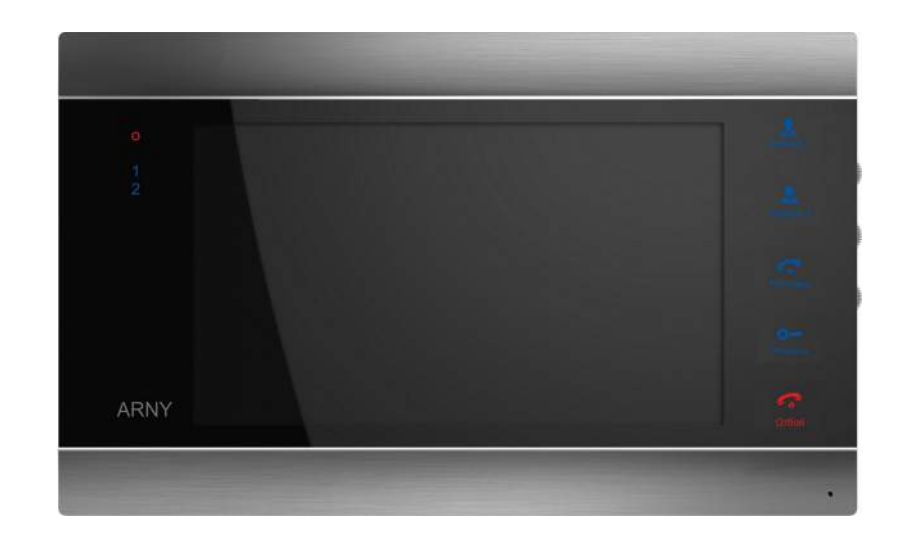

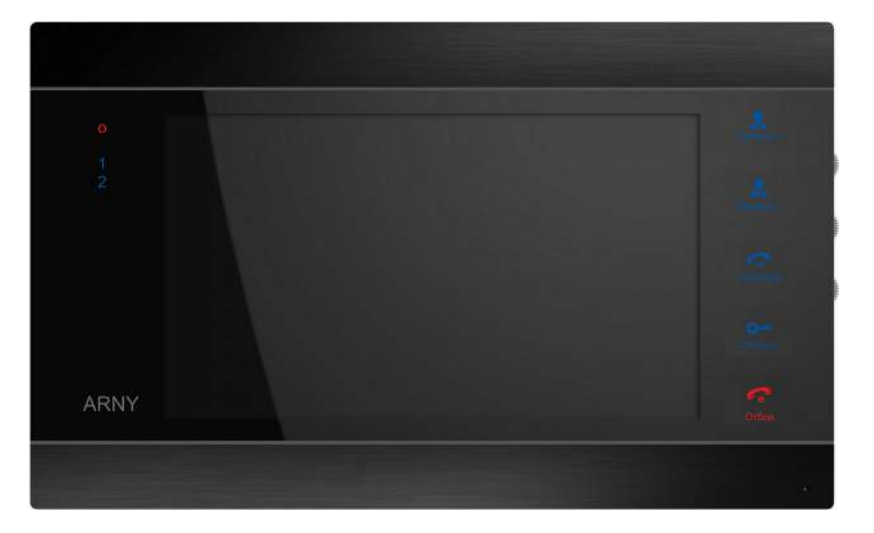

**Киев 2014 www.arny.com.ua**

## *Оглавление*

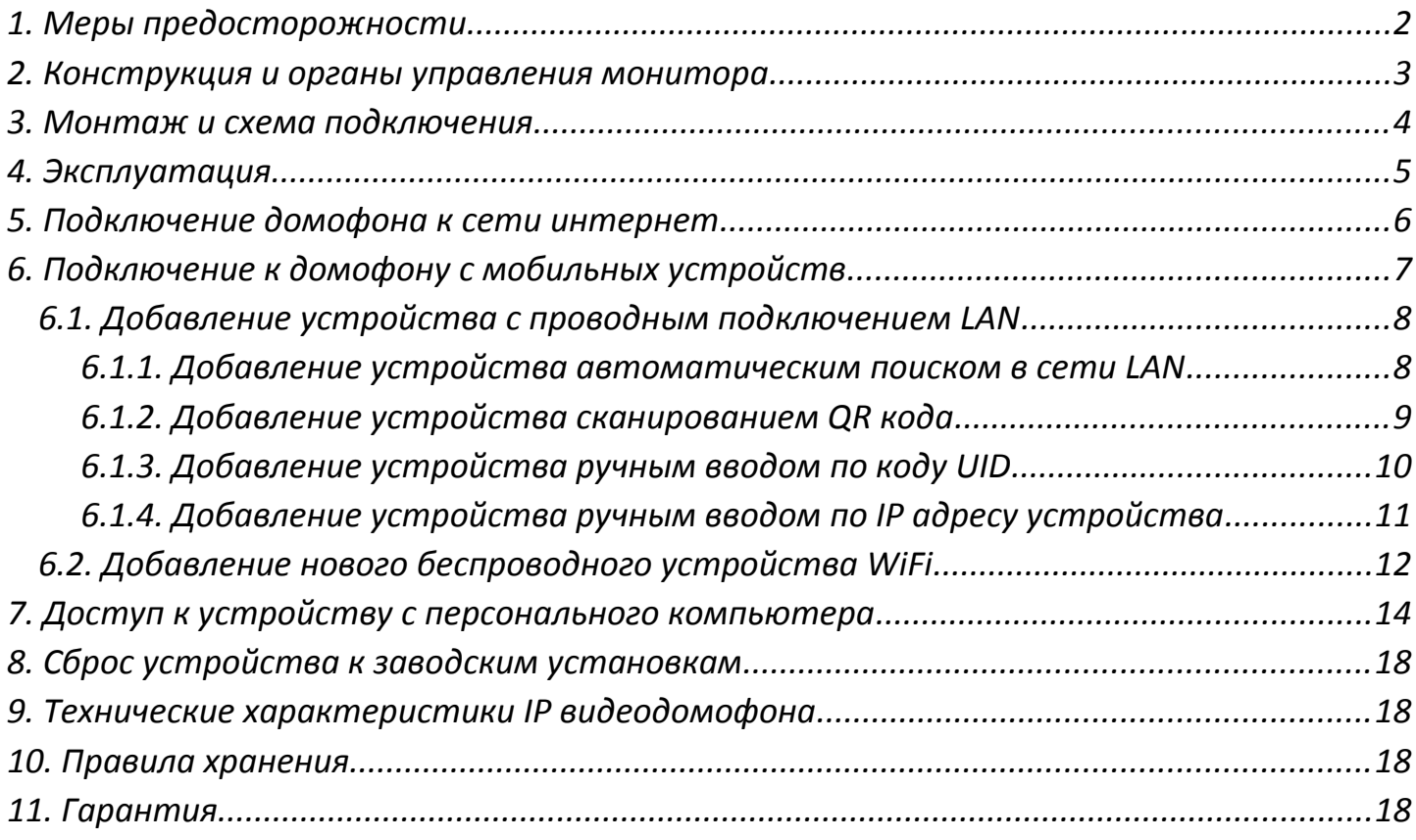

# *Дорогой пользователь!*

Благодарим за выбор нашего продукта! Если Вы воспользовались электронной формой руководства по эксплуатации и испытываете необходимость напечатать документ, просим Вас печатать только нужный раздел и пользоваться двусторонней печатью на листе.

Тем самым Вы вносите посильный вклад в общее дело - сохранение зеленой планеты для наших потомков!

Желаем приятного пользования!

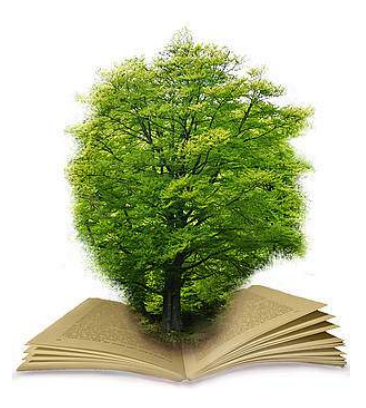

#### <span id="page-2-0"></span>*1. Меры предосторожности*

Перед началом работ по установке и настройке устройства внимательно изучите данное руководство.

#### *Важно***:** *Оборудование генерирует, использует и излучает радиоволны.*

IP видеодомофон является сложным техническим устройством, монтаж и настройку устройства рекомендуется производить квалифицированным персоналом. Производитель и продавец не несут ответственности за неисправности, полученные вследствие неправильного подключения или эксплуатации оборудования либо его ненадлежащего использования.

Данное оборудование должно работать только от источника питания, тип и параметры которого указаны на маркировке.

Не устанавливайте устройство вблизи источников тепла. Не используйте прибор, если температура или влажность помещения не соответствуют заявленным в данной инструкции. Устанавливайте устройство на поверхности не подверженной вибрациям.

Избегайте установки устройства рядом (до 1 метра) с бытовой техникой, на которую могут влиять радиосигналы от домофона, например телевизоров, радиоприёмников, усилителей, систем беспроводной сигнализации и т.п. В случае, если домофон генерирует помехи, препятствующие нормальной работе другого оборудования, рекомендуется предпринять следующие действия:

- Изменить взаимное расположение домофона и принимающей антенны оборудования.
- Увеличить расстояние между домофоном и оборудованием.
- Подключить домофон и оборудование к разным розеткам.
- Обратиться к дилеру или к опытному специалисту по радио- или телевизионному оборудованию.

Протирайте домофон сухой ветошью без использования химических или абразивных средств чистки. Если внутрь попадут посторонние предметы или жидкость - немедленно отключите питание и обратитесь к квалифицированному персоналу для проверки устройства.

При установке вызывной панели вне помещений желательно применять защитный козырек для исключения попадания влаги внутрь корпуса и засветки видеокамеры солнцем.

Не пытайтесь ремонтировать устройство самостоятельно. Любая самостоятельная модернизация устройства ведет к потере гарантии. Для решения вашей проблемы обратитесь к продавцу или в специализированный сервисный центр.

#### <span id="page-3-0"></span>*2. Конструкция и органы управления монитора*

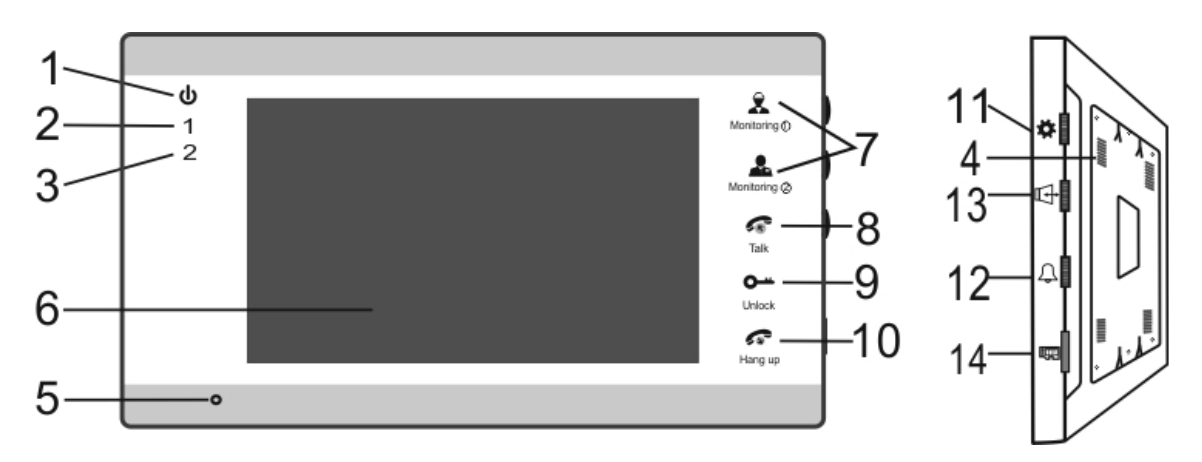

Рисунок 1. Органы управления монитора

# Таблица 1

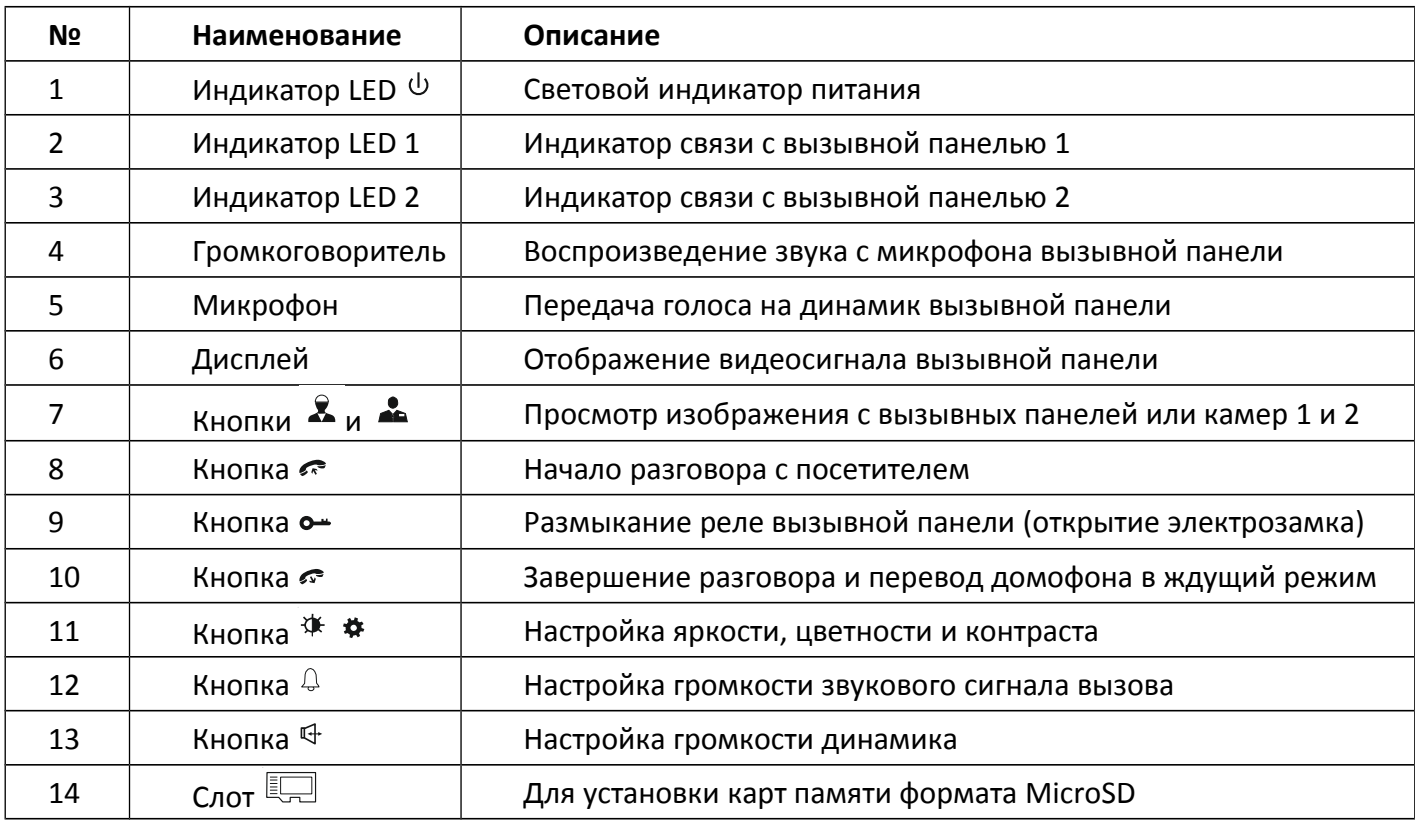

#### <span id="page-4-0"></span>*3. Монтаж и схема подключения*

Выключите электропитание перед монтажом.

Надёжно закрепите кронштейн на стене на расстоянии не менее 30см от электрических линий. Рекомендуется устанавливать монитор на высоте 150-160см от пола.

Подключите вызывные панели с помощью соответствующих разъёмов ко входам домофона **Панель1** и **Панель 2**. Подключите разъём сети интернет LAN (если домофон будет подключён через LAN, а не через WiFi).

Если используется только одна вызывная панель, необходимо подключать её к разъёму монитора **Панель1**, соблюдая соответствие цветовой маркировки и назначения соединительных проводов на мониторе и вызывной панели (Рис. 2). Подайте питание на домофон. Убедитесь, что система функционирует: вызывные панели транслируют чистую картинку и звук, подключённые замки исправно функционируют. Закрепите домофон на кронштейне, предварительно спрятав провода в монтажном отверстии за домофоном.

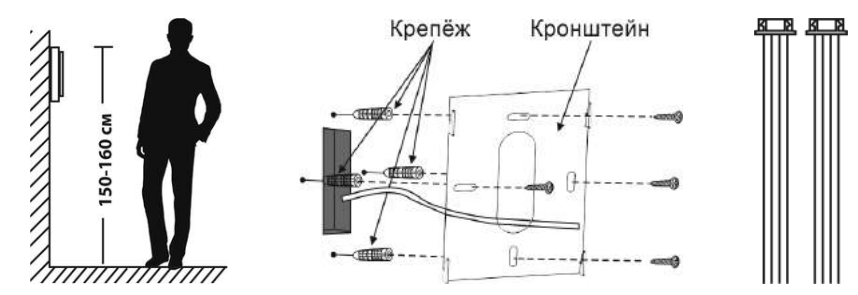

Рисунок 2. Высота установки, кронштейн, и разъёмы подключения

Назначение и цвета проводов на разъёмах подключения вызывных панелей.

1.Красный: DC12B,

2.Синий: Аудио,

3.Чёрный: «Земля» (GND),

4.Жёлтый: Видео.

*Важно***:** *некоторые вызывные панели используют другую цветовую маркировку проводов!* Производите подключение в строгом соответствии с маркировкой на вызывной панели!

*Важно***:** *максимальная длинна кабеля между вызывной панелью и монитором зависит от сечения кабеля.*

Используйте 4-х проводный кабель без экрана. Длинна кабеля может составлять: до 28 м для медного кабеля 4x0,2 мм; до 50 м медного кабеля 4x0,3 мм; до 80 м медного кабеля 4x0,5 мм

Управление электрическим замком осуществляется при помощи нормально разомкнутых контактов реле(N.O.) вызывной панели (Рис. 3)

Разъём "**12V in**" (опция) используется для альтернативного питания домофона от источника 12В 1А.

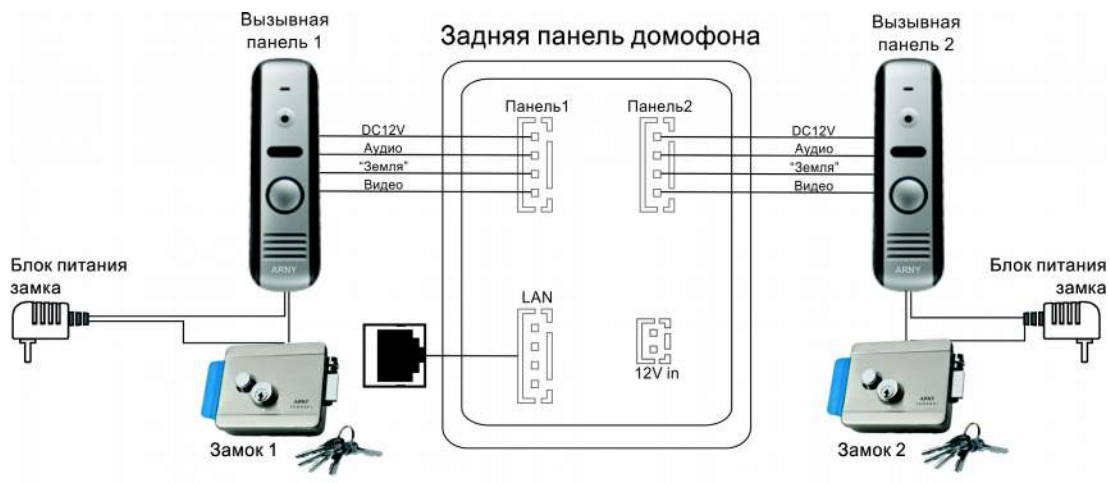

Рисунок 3. Схема подключения периферийных устройств к домофону

# <span id="page-5-0"></span>*4. Эксплуатация*

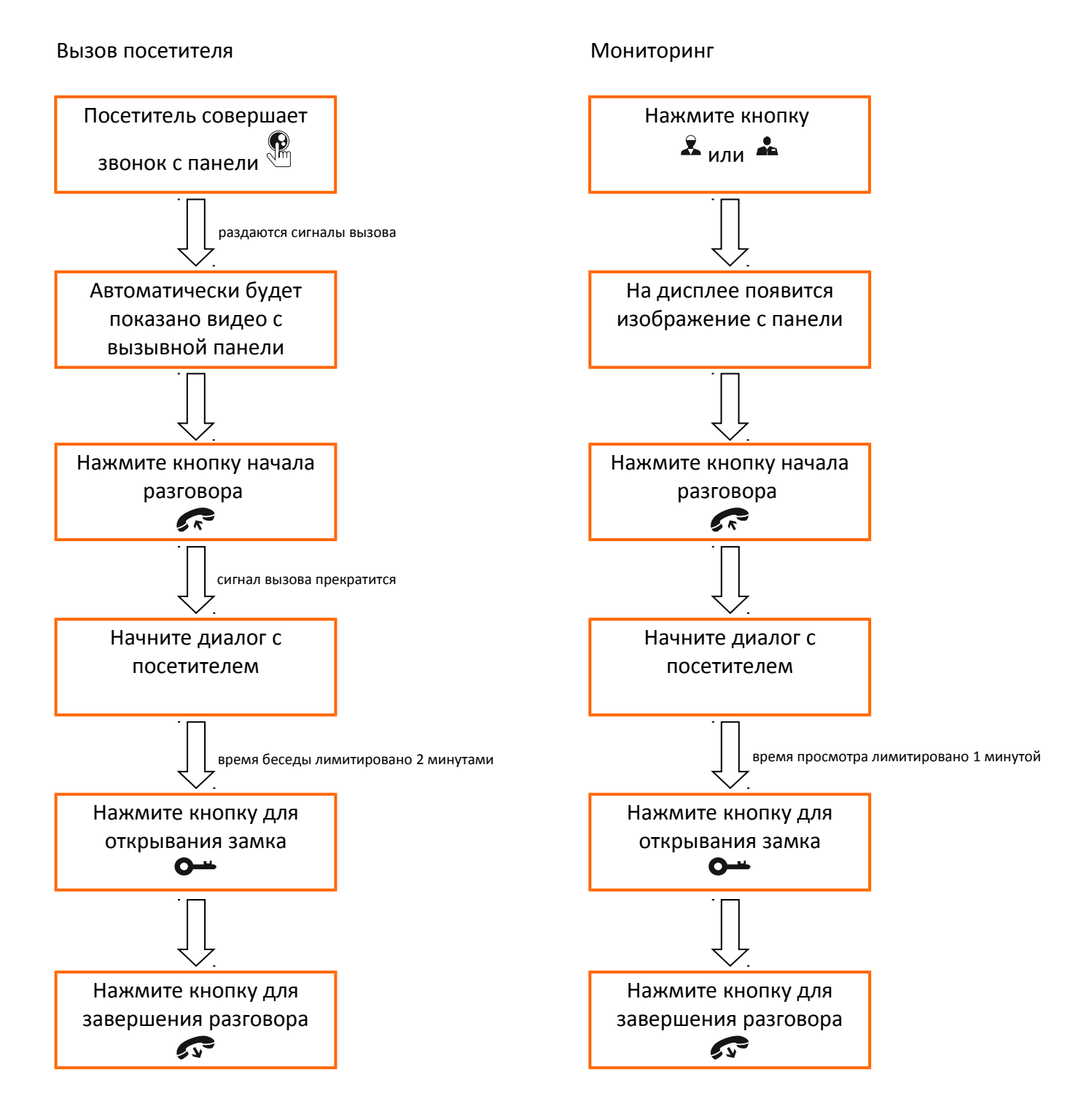

*Важно***:** *видеодомофон автоматически перейдет в дежурный режим через 60 секунд, если не последует ответа от вас посетителю*

#### <span id="page-6-0"></span>*5. Подключение домофона к сети интернет*

Домофон можно подключить к роутеру двумя способами – с помощью кабеля LAN или через беспроводное соединение WiFi. Подразумевается, что в карте сети уже присутствует работающий роутер или другое устройство, предназначенное для обеспечения доступа к сети интернет. Здесь и далее будут рассмотрены примеры для подключения устройства к сети интернет посредством WiFi роутера.

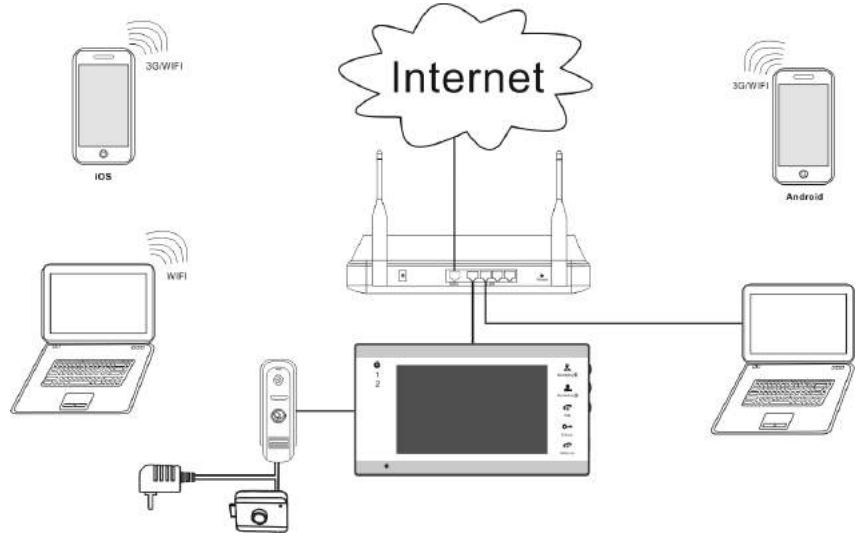

Рисунок 4-1. Проводное (LAN) подключение домофона к роутеру

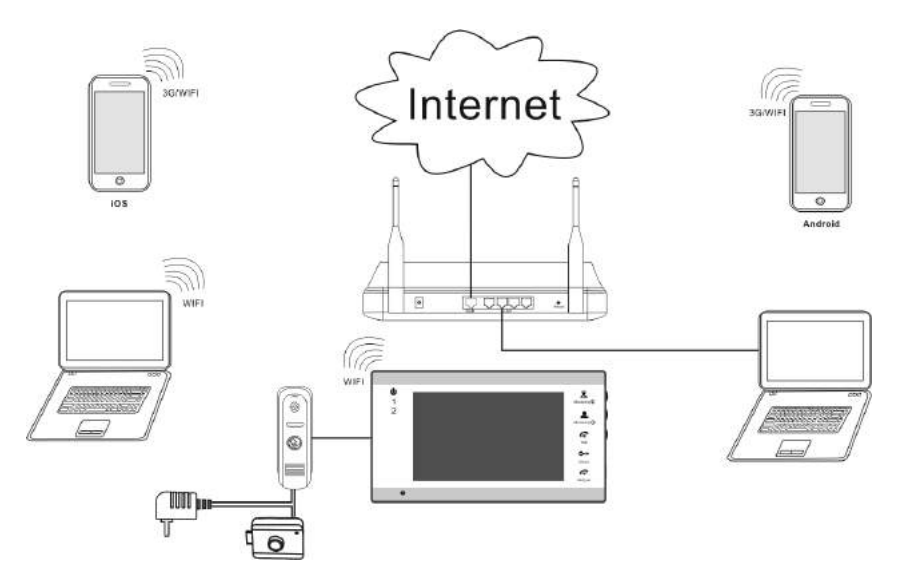

Рисунок 4-2. Беспроводное (WiFi) подключение домофона к роутеру

Все параметры домофона можно будет настроить через браузер на компьютере или смартфоне.

*Важно***:** *заводские настройки прибора – автоматическое получение IP адреса от роутера (DHCP) как для подключения через LAN, так и через WiFi*.

Опытные пользователи могут найти текущий IP адрес домофона в списке DHCP адресов роутера и изначально присвоить домофону статичный адрес через веб-интерфейс устройства.

### <span id="page-7-0"></span>*6. Подключение к домофону с мобильных устройств*

Перед подключением к домофону необходимо загрузить в мобильное устройство пользователя бесплатное приложение **MobileEyeDoor+**. Для всех мобильных устройств (смартфоны и планшетные ПК) с iOS программа доступна в APP Store, для всех устройств с Android OS программа доступна в Play Market.

Подключите свой телефон/планшет к сети WiFi, в которой установлен домофон.

Запустите приложение на смартфоне. Перед началом работы предлагается посмотреть короткую презентацию по настройке и работе приложения. Работа с приложением интуитивно понятна и не требует подробных пояснений.

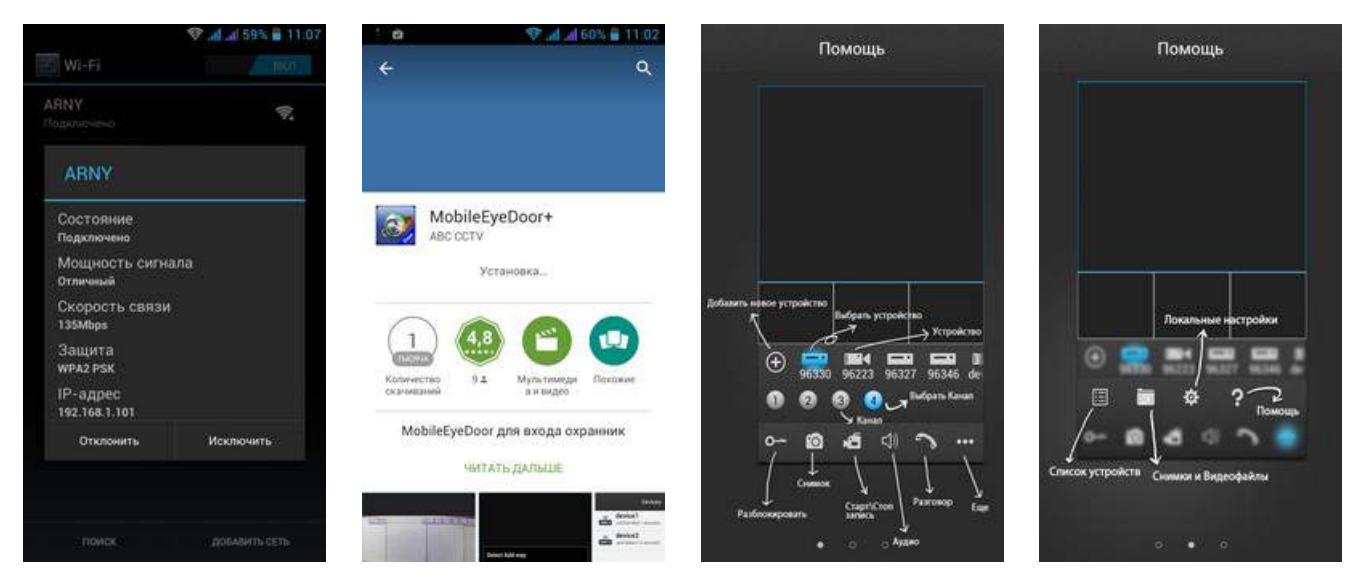

Рисунок 5. Установка и запуск приложения **MobileEyeDoor+**

В основном меню программы нажмите кнопку добавления нового устройства  $\bullet$  и выберите режим добавления соответственно со схемой подключения к роутеру:

- добавить устройство с проводным подключением LAN;
- добавить беспроводное устройство WiFi

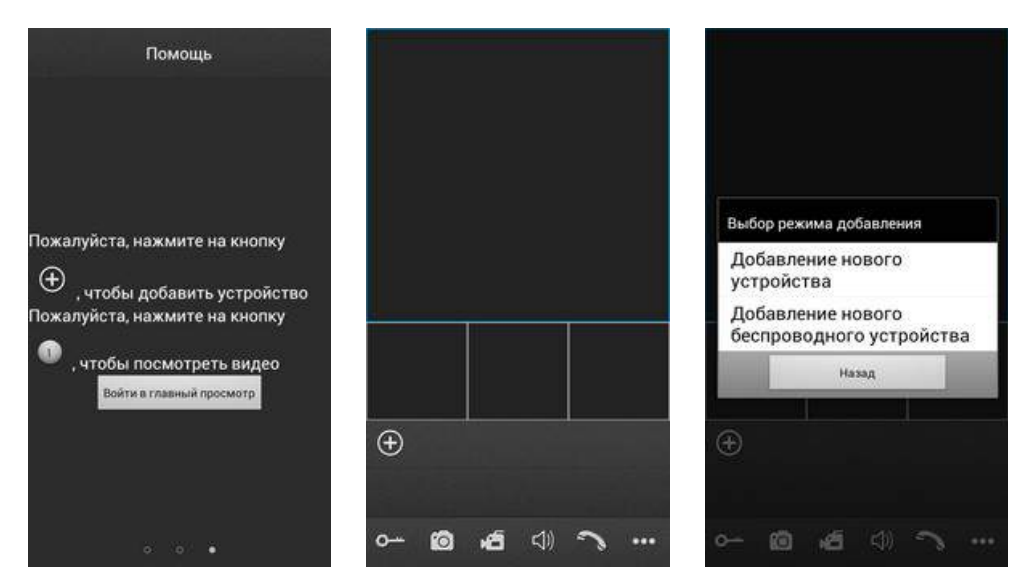

Рисунок 6. Добавление нового устройства

*Важно***:** *заводские настройки устройства Пользователь (User): Admin и пароль (Password) 888888*

#### <span id="page-8-1"></span>*6.1. Добавление устройства с проводным подключением LAN*

Выберите добавление нового устройства (Рис.7-1). Будет предложено три варианта добавления устройств: сканировать QR код домофона, ручной ввод или автоматический поиск в сети LAN. (Рис.7-2).

#### <span id="page-8-0"></span>*6.1.1. Добавление устройства автоматическим поиском в сети LAN*

Выберите поиск LAN. Система начнет поиск подключенных к роутеру устройств (Рис.7-3). Результат поиска отобразится в виде уникального кода устройства UID, который совпадает с наклейкой на корпусе устройства и его коробке (Рис.7-4). Нажмите на найденный номер. Открывается меню добавления устройства (Рис.7-5). Введите имя домофона, заполните поле пароля. Нажмите кнопку **ГОТОВО** в верхнем углу экрана (Рис.7-6). Процесс добавления длятся приблизительно 1 минуту. После успешного добавления устройства откроется основной экран приложения с добавленным устройством (Рис.7-7). При нажатии кнопки канала на экран смартфона выводится изображение соответствующей вызывной панели (Рис.7-8).

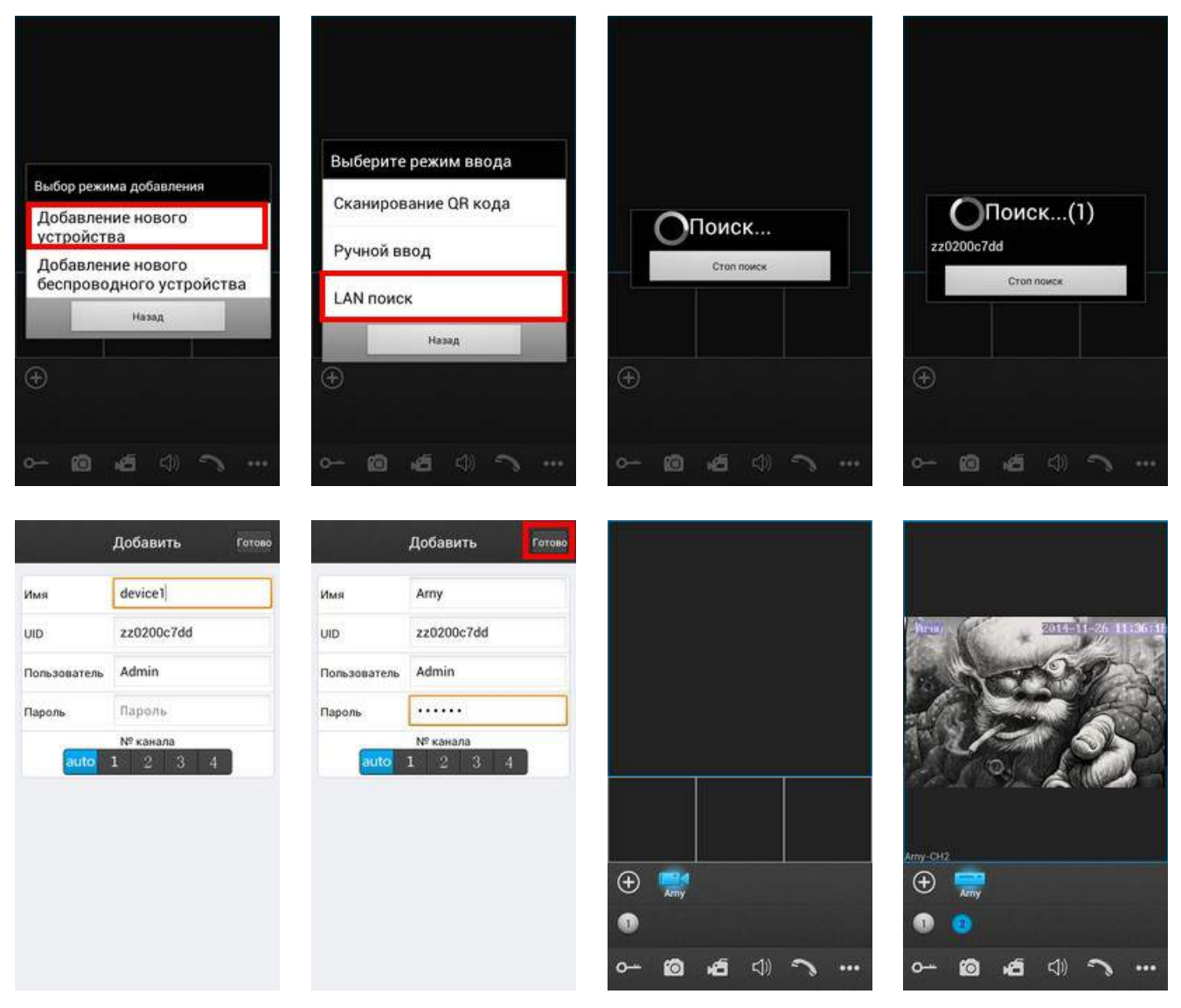

Рисунок 7. Добавление нового устройства поиском по LAN

## <span id="page-9-0"></span>*6.1.2. Добавление устройства сканированием QR кода*

Выберите добавление нового устройства (Рис.8-1). Выберите сканирование QR кода (Рис.8-2). Считайте код смартфоном, совместив красную линию по центру QR кода (Рис.8-3). Устройство автоматически добавится в список. Строка уникального кода устройства UID, который совпадает с наклейкой на корпусе устройства и его коробке будет заполнена автоматически (Рис.8-4). Введите имя домофона, заполните поле пароля. Нажмите кнопку **ГОТОВО** в верхнем углу экрана (Рис.8-5). Процесс добавления длятся приблизительно 1 минуту. После успешного добавления устройства откроется основной экран приложения с добавленным устройством (Рис.8-6). При нажатии кнопки канала на экран смартфона выводится изображение соответствующей вызывной панели (Рис.8-7).

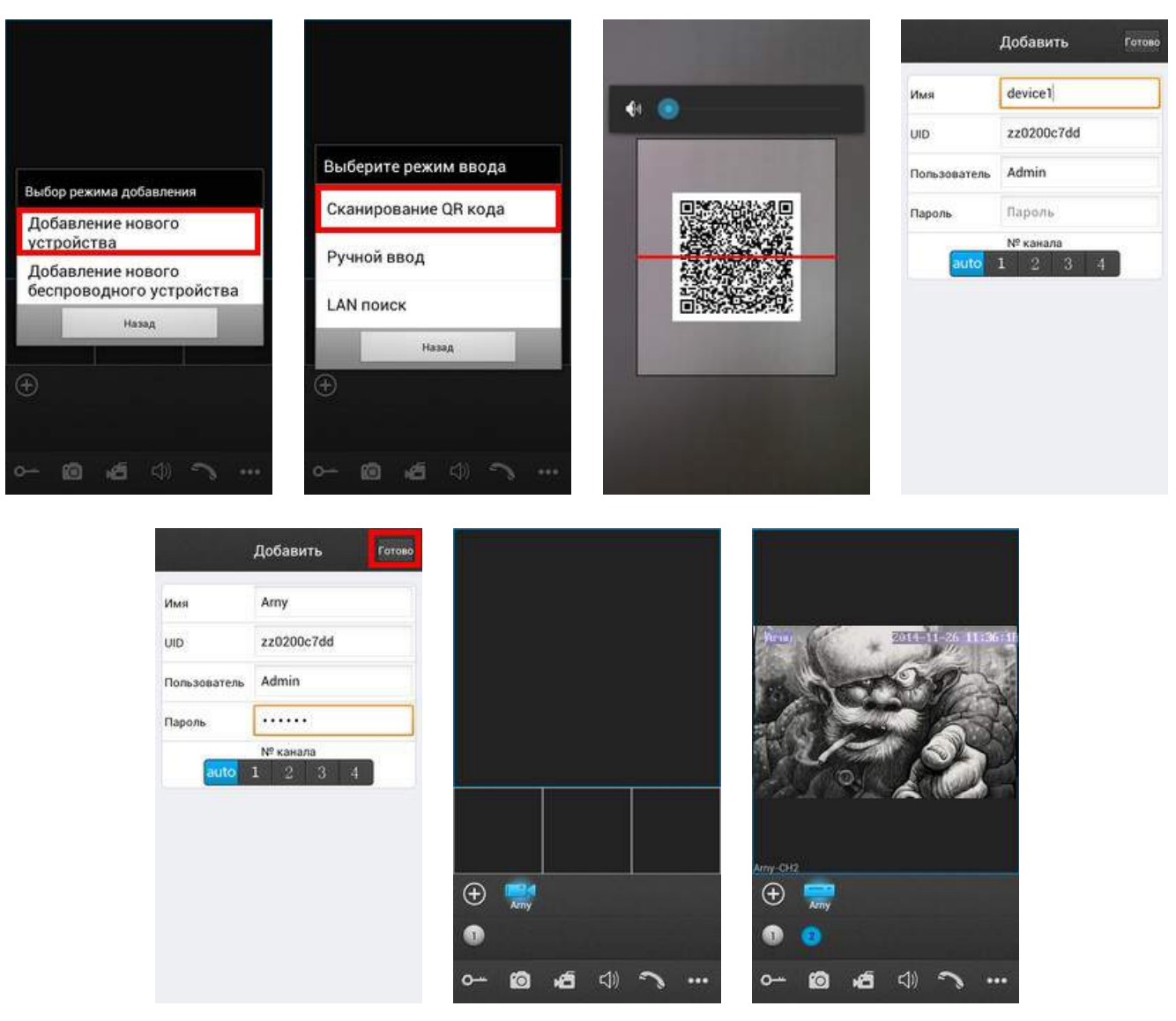

Рисунок 8. Добавление нового устройства по QR коду

# <span id="page-10-0"></span>*6.1.3. Добавление устройства ручным вводом по коду UID*

Выберите добавление нового устройства (Рис.9-1). Выберите Ручной Ввод (Рис.9-2). Выберите ввод по коду UID в верхней части экрана (Рис.9-3). Введите уникальный код устройства UID с наклейки на корпусе устройства или его коробки. Введите имя домофона, заполните поле пароля. Нажмите кнопку **ГОТОВО** в верхнем углу экрана (Рис.9-4). Процесс добавления длятся приблизительно 1 минуту. После успешного добавления устройства откроется основной экран приложения с добавленным устройством (Рис.9-5). При нажатии кнопки канала на экран смартфона выводится изображение соответствующей вызывной панели (Рис.9-6).

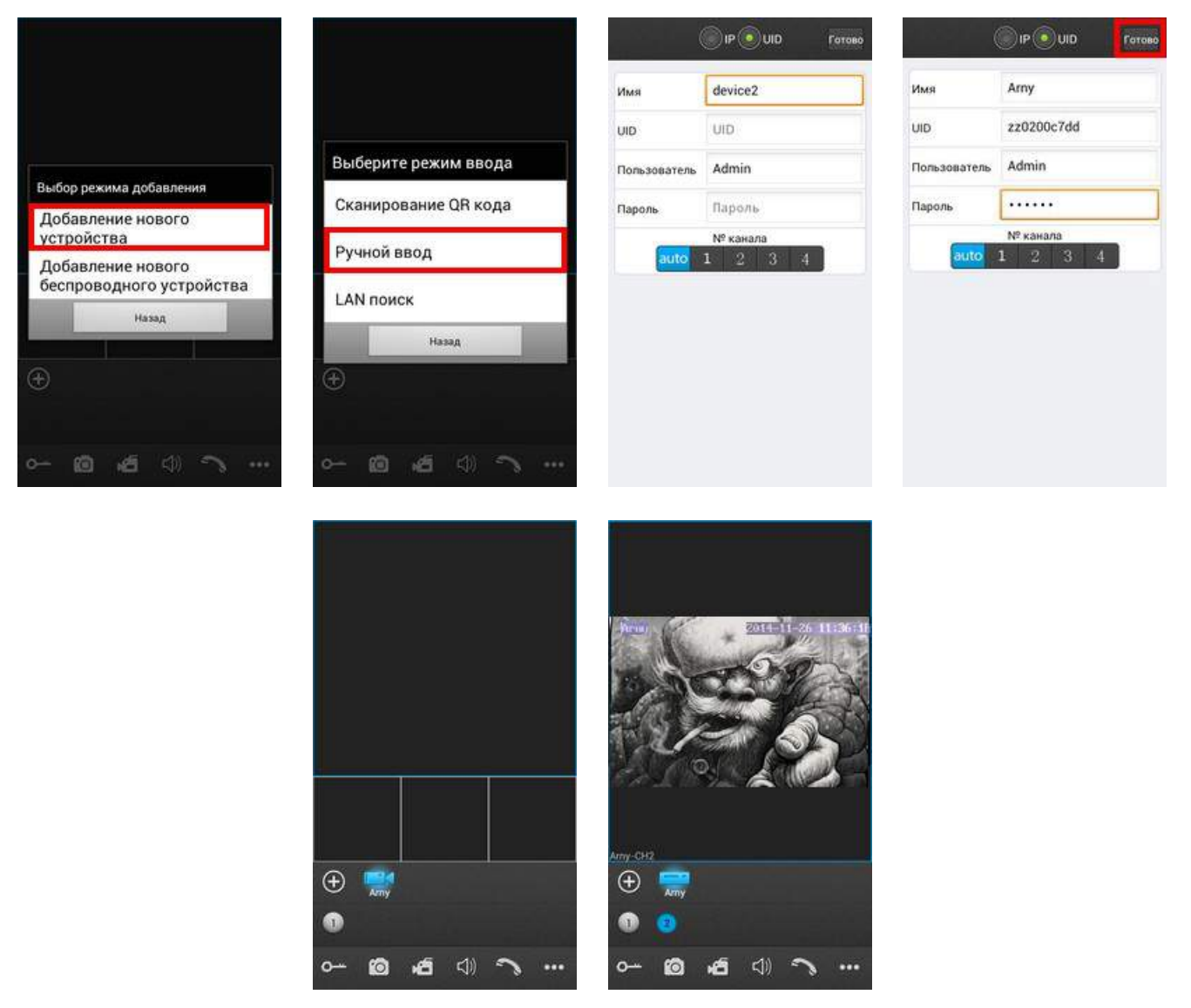

Рисунок 9. Добавление нового устройства по UID

## <span id="page-11-0"></span>*6.1.4. Добавление устройства ручным вводом по IP адресу устройства*

## *Важно: перед установкой такой настройки необходимо знать текущий динамический или статический IP адрес домофона в сети роутера.*

Выберите добавление нового устройства (Рис.10-1). Выберите Ручной Ввод (Рис.10-2). Выберите ввод по IP адресу в верхней части экрана (Рис.10-3). Введите заранее присвоенный IP адрес и порт для подключения мобильных устройств (заводское значение параметра 20510). Введите имя домофона, заполните поле пароля. Нажмите кнопку **ГОТОВО** в верхнем углу экрана (Рис.10-4). Процесс добавления длятся приблизительно 1 минуту. После успешного добавления устройства откроется основной экран приложения с добавленным устройством (Рис.10-5). При нажатии кнопки канала на экран смартфона выводится изображение соответствующей вызывной панели (Рис.10-6).

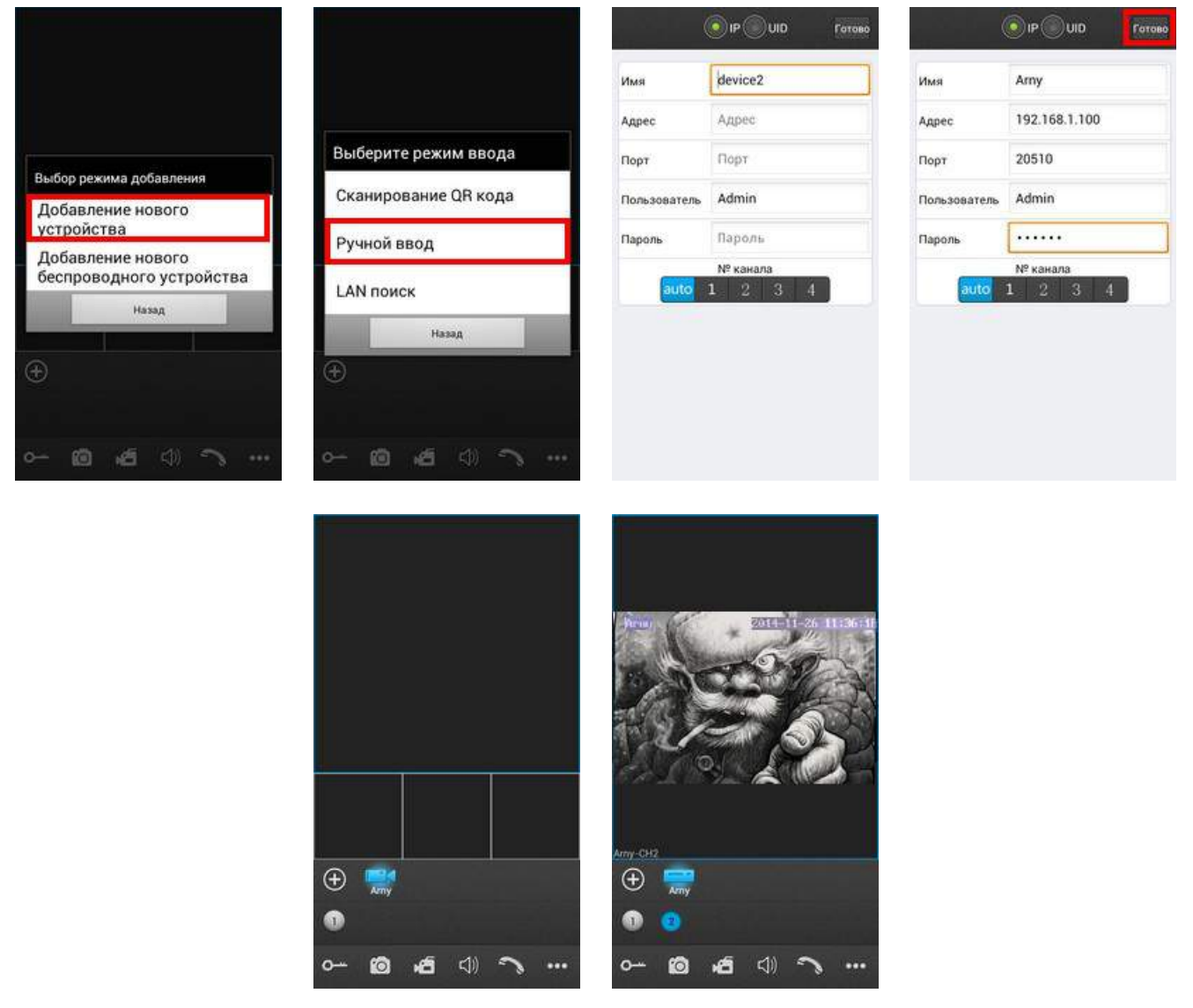

Рисунок 10. Добавление нового устройства по IP адресу

## <span id="page-12-0"></span>*6.2. Добавление нового беспроводного устройства WiFi*

*Важно***:** *для данного варианта добавления устройства необходимо знать пароль WiFi роутера.*

*Важно***:** *строго соблюдайте инструкции мастера настройки. Подсказки и пошаговая инструкция будут отображаться на телефоне. Соблюдайте временные интервалы между шагами и внимательно слушайте звуковые сигналы подтверждения от домофона.*

Убедитесь, что смартфон подключён к сети WiFi роутера, в сеть которого прописывается домофон.

Выберите добавление нового беспроводного устройства (Рис.11-1). Нажмите и удерживайте (~5 секунд) кнопку НАЧАЛО РАЗГОВОРА <sup>се</sup> на домофоне до звукового сигнала (Рис.11-2). Появится окно подключения к устройству (Рис.11-3). Дождитесь подключения. После успешного подключения появится соответствующая надпись, переходите к следующему шагу (Рис.11-4). Выберите сеть WiFi, в которую необходимо прописать домофон (Рис.11-5). Введите пароль сети WiFi (Рис.11-6). Появится сообщение об успешном добавлении устройства в беспроводную сеть роутера. Дождитесь звукового сигнала подтверждения регистрации в сети домофона (~1 минута) и переходите к следующему шагу (Рис.11-7). На экране смартфона появится меню добавления устройства с его UID (Рис.11-8). Введите имя домофона, заполните поле пароля. Нажмите кнопку **ГОТОВО** в верхнем углу экрана (Рис.11-9). Процесс добавления длятся приблизительно 1 минуту. После успешного добавления устройства откроется основной экран приложения с добавленным устройством (Рис.11-10). При нажатии кнопки канала на экран смартфона выводится изображение соответствующей вызывной панели (Рис.11-11).

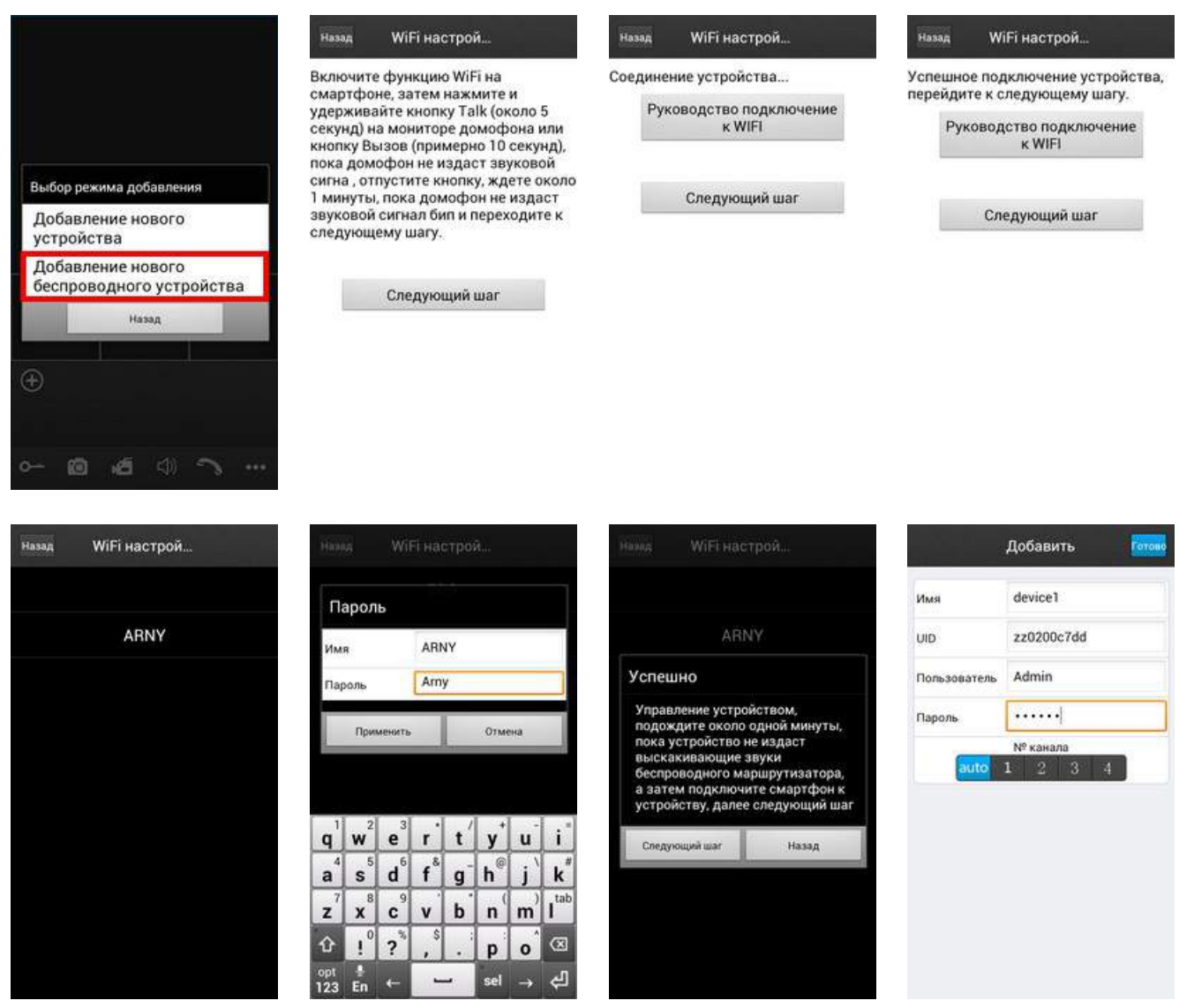

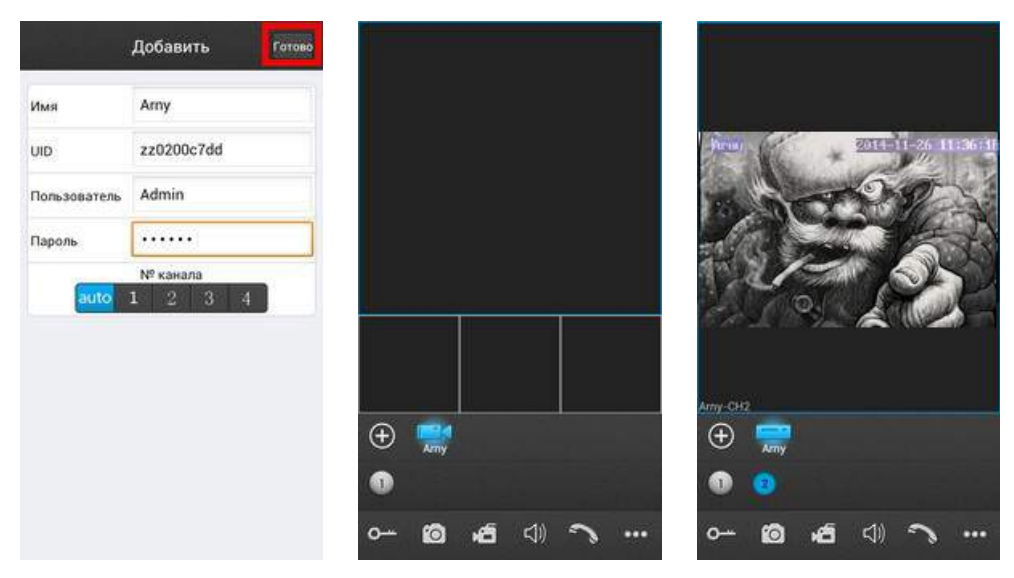

Рисунок 11. Добавление нового беспроводного устройства WiFi

#### <span id="page-14-0"></span>*7. Доступ к устройству с персонального компьютера*

С помощью ПК можно управлять устройством, просматривать фото- и видеоархивы, а также конфигурировать настройки видеодомофона. Домофон работает с браузером Internet Explorer.В случае использования браузеров Google Chrome или Mozilla Firefox установите расширение IE Tab для их корректной работы.

Для поиска устройства в сети воспользуйтесь утилитой **HiCamSearcher\_v1.1.exe** с установочного диска. С помощью этой программы устройству можно задавать сетевые настройки (Рис. 12-1)

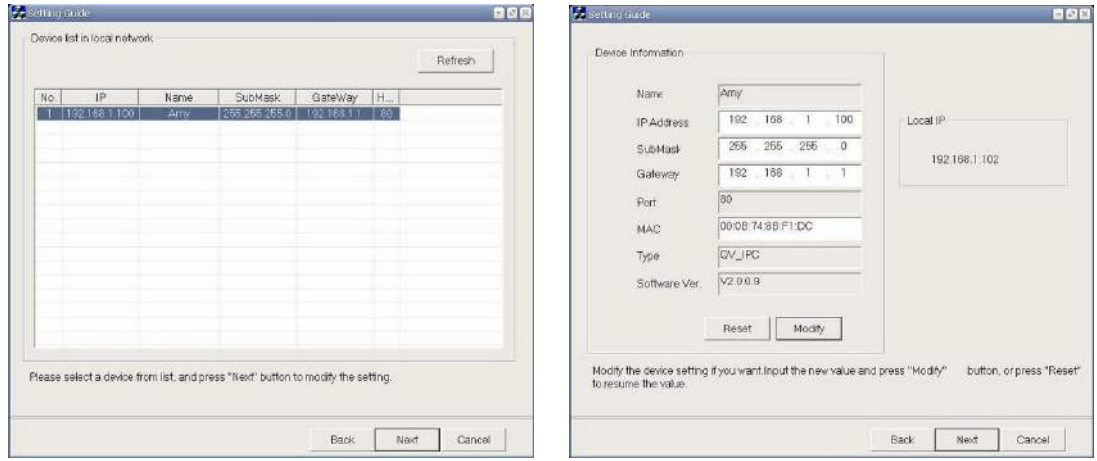

Рисунок 12. Работа с утилитой HiCamSearcher

Двойной клик по адресу устройства открывает его в браузере. Одинарный клик по адресу и нажатие кнопки **NEXT** вызывает меню изменения сетевых настроек домофона.

Для входа через браузер необходимо ввести пароль пользователя. Дополнительно можно выбрать подключаемый канал домофона и качество видео (Рис. 13-1). Доступны два уровня качества транслируемого потока видео: **MAIN FLOW** – высокое качество и **MINOR** – низкое качество для интернета с низкой скоростью. После этого система предлагает установить плагин для просмотра видео. Установка требует перезапуска браузера.

После перезапуска и повторного входа пользователь попадает в окно **HOME** (Рис. 13-2), где транслируется онлайн изображение с выбранной панели. Здесь же доступны регулировки цветности, контраста, яркости и насыщенности изображения. Отдельно выведены кнопки быстрой записи видео и фотографий. Красные кнопки **DEFAULT** и **UPDATE** выделены красным цветом и отвечают за сброс настроек домофона и обновление прошивки соответственно. На домашней странице доступны также вкладки: **MEDIA**, **PARAMETERS** и **SYSTEM**.

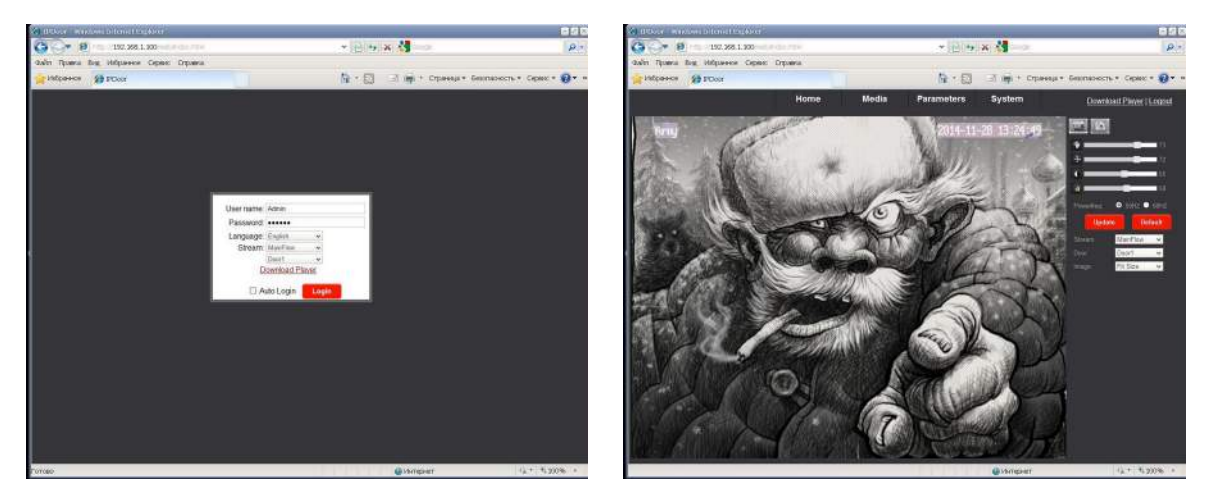

Рисунок 13. Страница входа и домашняя страница в браузере

Вкладка **MEDIA** открывает доступ к настройкам параметров изображения. В меню **VIDEO** производится настройка разрешения, битрейта (качества сжатия), частоты кадров и типа кодирования первичного и вторичного потоков, а также разрешения и качества видео для мобильных устройств (Рис. 14-1). В меню **OSD** задается имя устройства и отображение на экране даты и времени и имени устройства (Рис. 14-2)

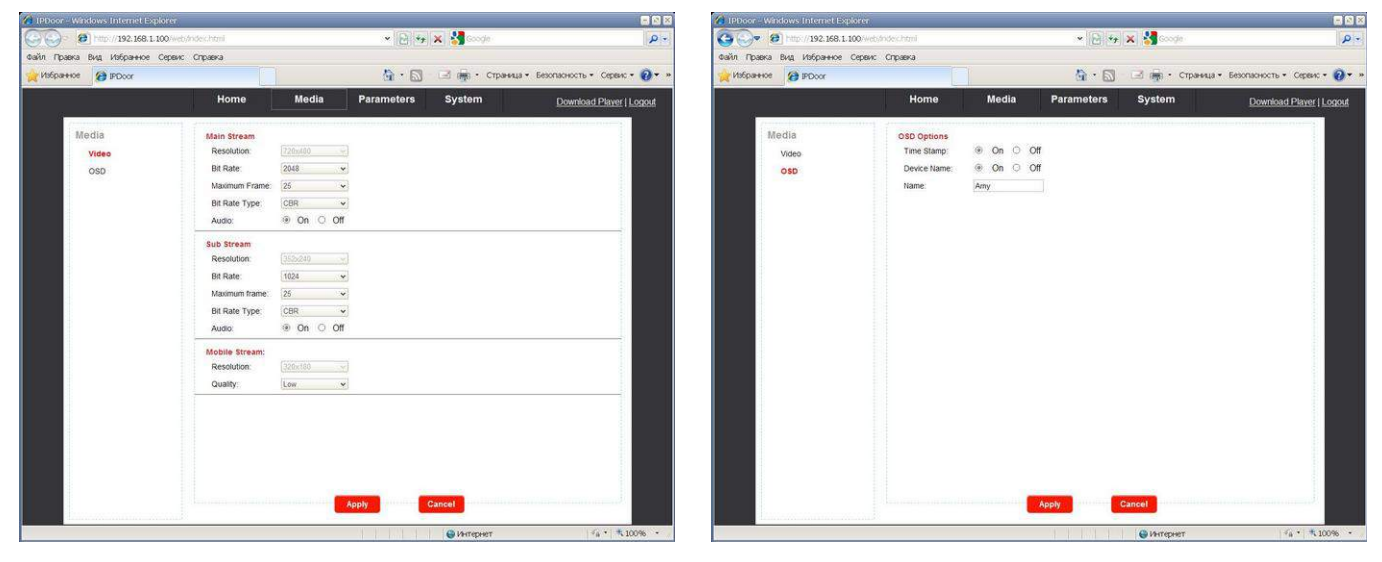

Рисунок 14. Вкладка **MEDIA**

Вкладка **PARAMETERS** открывает доступ к настройкам сети LAN и беспроводной сети WiFi.

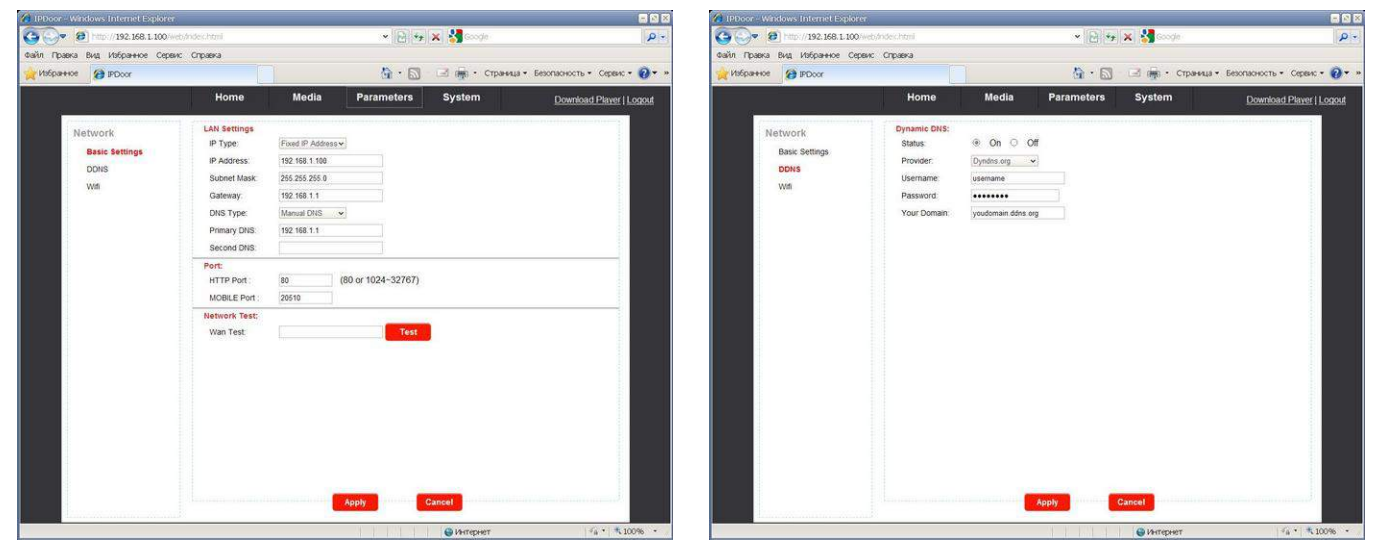

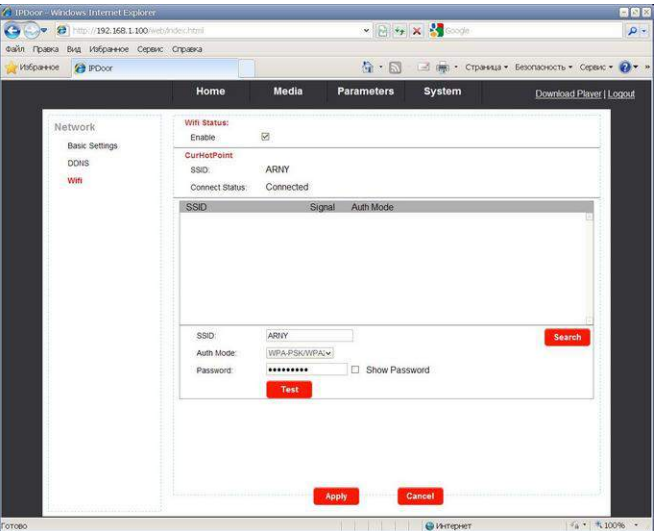

Рисунок 15. Вкладка **PARAMETERS**

Вкладка **SYSTEM** (Рис. 16) открывает доступ к настройкам пользователя, установке даты и времени, меню обновления и перезагрузки домофона. Здесь же можно посмотреть сводную информацию о домофоне и его настройках. Отдельным пунктом вынесен лог событий прибора (пользовательская активность).

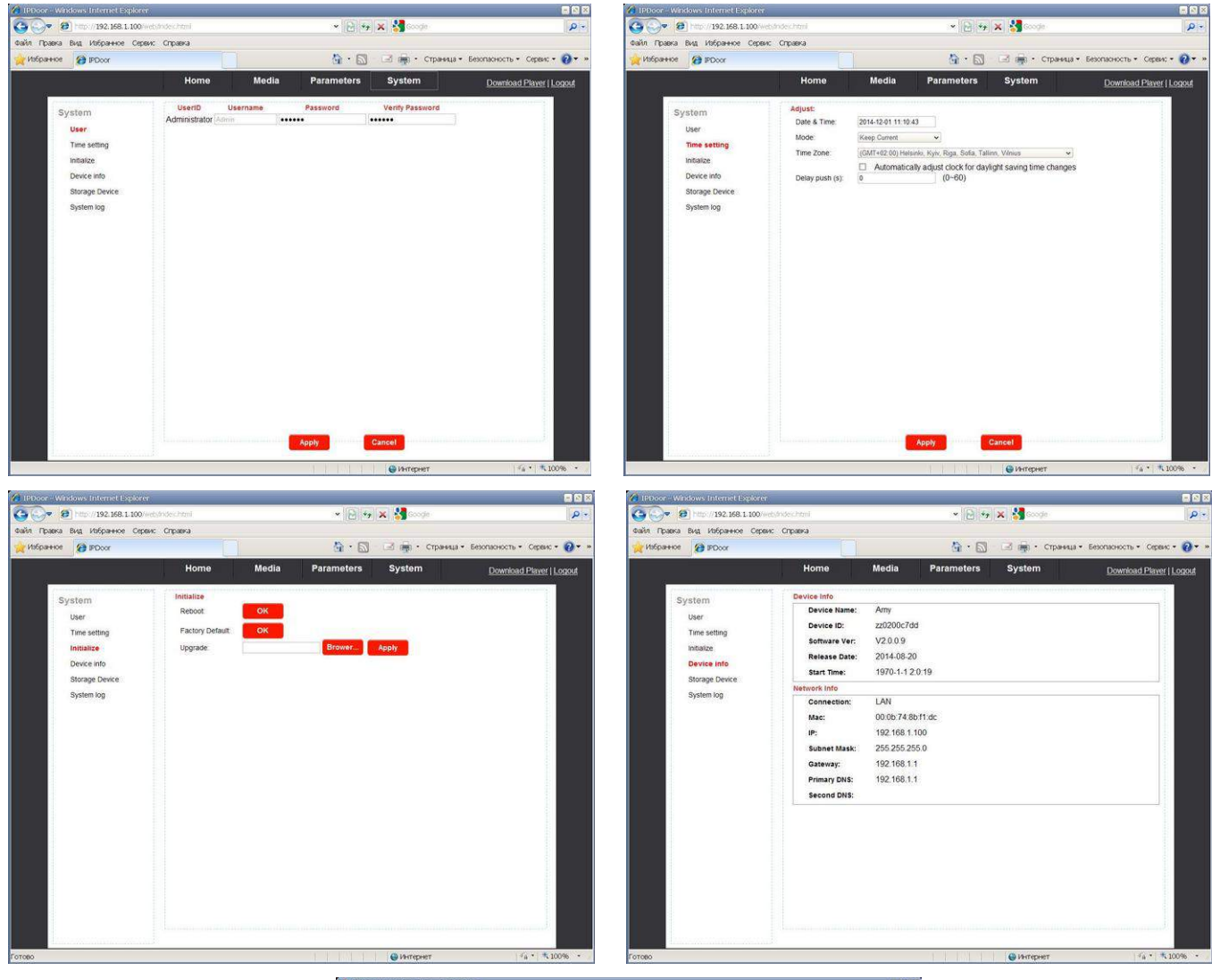

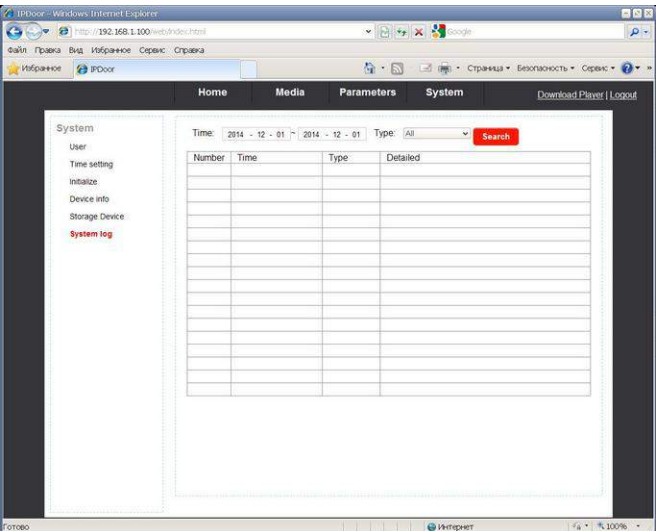

Рисунок 16. Вкладка **SYSTEM**

Во вкладке **SYSTEM** в подменю **STORAGE DEVICE** также можно просматривать архив домофона и управлять им. В данном окне можно форматировать microSD карту, безопасно удалить из устройства, обновить или просмотреть её содержимое. Для просмотра содержимого карты памяти нажмите кнопку **BROWSE**, после чего откроется меню, подобное проводнику Windows. Выбирайте каталоги, отсортированные по датам. Выберите нужный файл по дате и времени. Двойным кликом на файле с записью откроется окно копирования или просмотра файла на ПК. (Рис. 17).

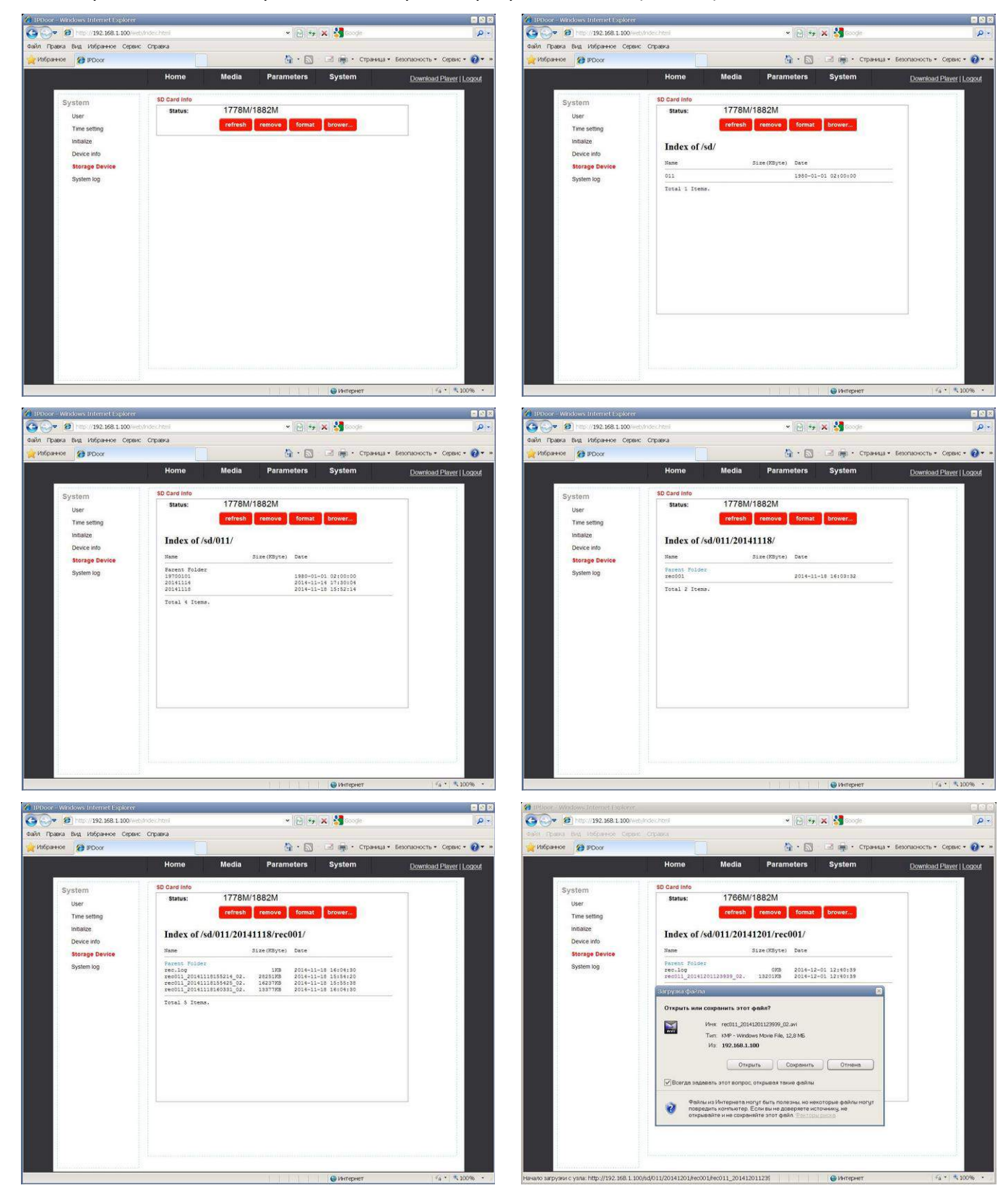

Рисунок 17. Вкладка **SYSTEM/STORAGE DEVICE**

*Важно: для завершения работы с домофоном необходимо обязательно нажать кнопку LOGOUT.*

### <span id="page-18-3"></span>*8. Сброс устройства к заводским установкам*

Если пароль утрачен, его можно сбросить к заводским настройкам (**888888**). Для этого в дежурном режиме (экран погашен) нажмите и удерживайте кнопку открытия двери. Первый короткий звуковой сигнал подтверждает исполнение команды. В течение минуты прозвучит длинный сигнал, подтверждающий окончание сброса пароля.

### <span id="page-18-2"></span>*9. Технические характеристики IP видеодомофона*

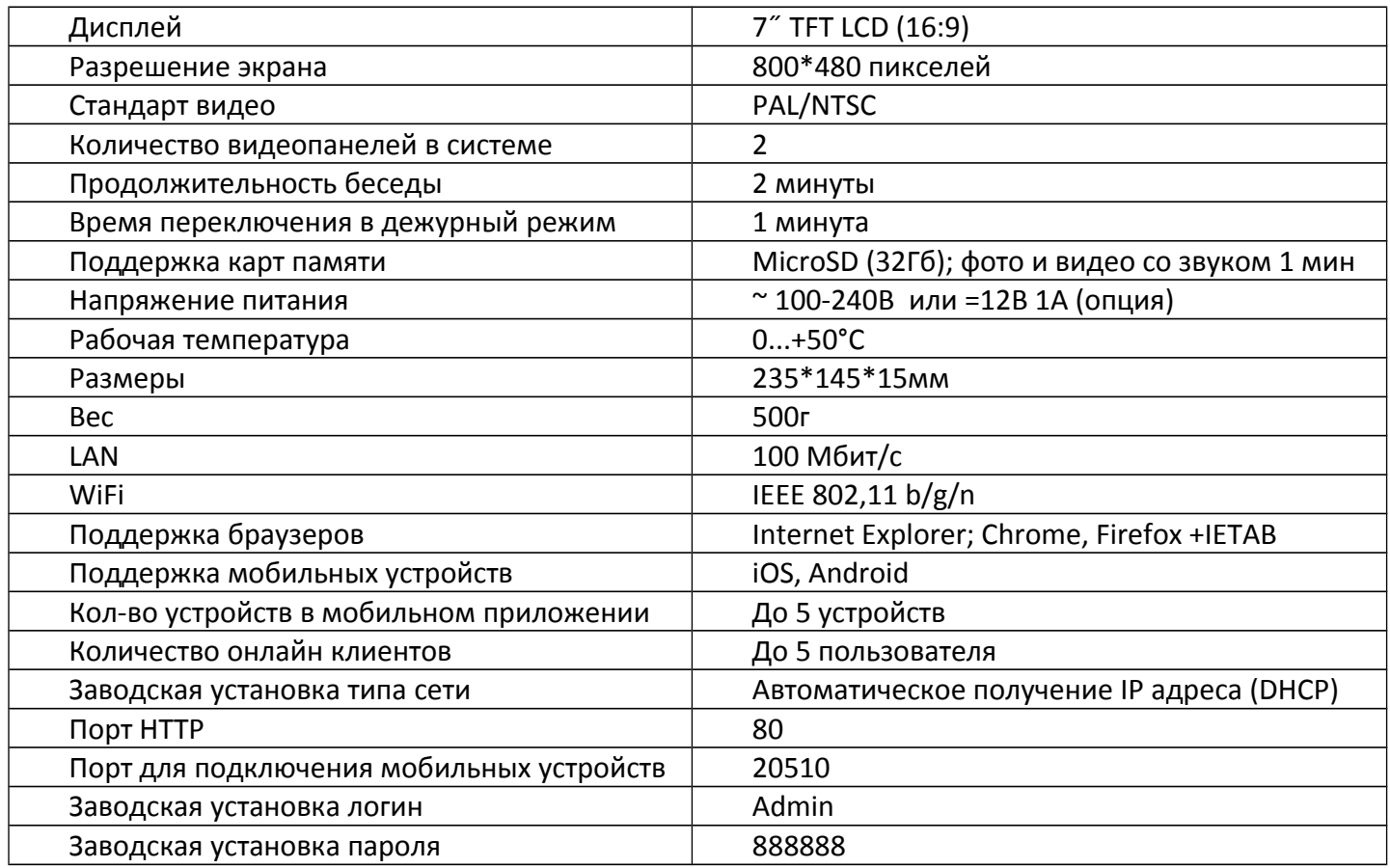

*Важно***:** *Изготовитель сохраняет за собой право вносить изменения в схемотехнику и дизайн для улучшения текущих эксплуатационных характеристик и потребительских свойств устройства.*

#### <span id="page-18-1"></span>*10. Правила хранения*

Устройство следует хранить в вентилируемом помещении при температуре от -10°С до +50°С и относительной влажности воздуха до 95%.

#### <span id="page-18-0"></span>*11. Гарантия*

Предприятие-изготовитель гарантирует работу изделия в течение 12 месяцев с момента реализации при соблюдении условий монтажа и эксплуатации, изложенных в настоящем руководстве.

При отсутствии документов, подтверждающих дату реализации, гарантийный срок исчисляется от даты изготовления. Гарантийный ремонт не производится, если устройство вышло из строя вследствие несоблюдения указаний, приведенных в настоящем руководстве, наличии механических повреждений, последствий проникновения любых жидкостей внутрь корпуса, воздействия высоких напряжений, нарушении гарантийных пломб.